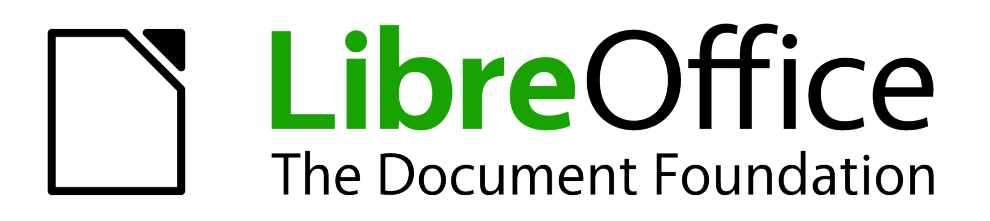

Calc Guide

# *Chapter 12 Calc Macros*

*Automating repetitive tasks*

## <span id="page-1-1"></span>**Copyright**

This document is Copyright © 2005–2011 by its contributors as listed below. You may distribute it and/or modify it under the terms of either the GNU General Public License (*<http://www.gnu.org/licenses/gpl.html>*), version 3 or later, or the Creative Commons Attribution License (*<http://creativecommons.org/licenses/by/3.0/>*), version 3.0 or later.

All trademarks within this guide belong to their legitimate owners.

#### **Contributors**

Andrew Pitonyak Barbara Duprey Hal Parker Simon Brydon

#### **Feedback**

Please direct any comments or suggestions about this document to: *[documentation@libreoffice.org](mailto:documentation@libreoffice.org)*

#### **Acknowledgments**

This chapter is based on Chapter 12 of the *OpenOffice.org 3.3 Calc Guide*. The contributors to that chapter are:

Andrew Pitonyak Gary Schnabl Jean Hollis Weber Claire Wood

#### **Publication date and software version**

Published 29 April 2011. Based on LibreOffice 3.3.

#### <span id="page-1-0"></span>**Note for Mac users**

Some keystrokes and menu items are different on a Mac from those used in Windows and Linux. The table below gives some common substitutions for the instructions in this chapter. For a more detailed list, see the application Help.

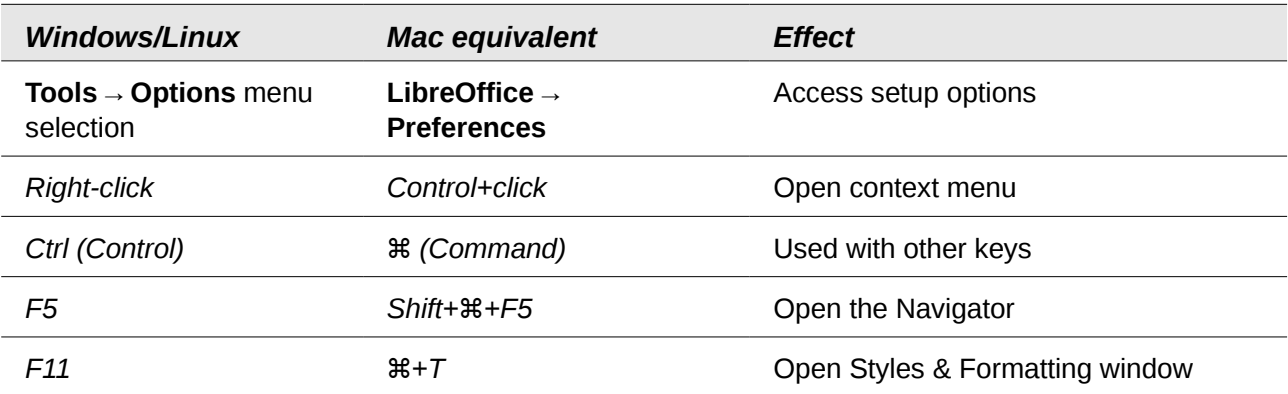

## **Contents**

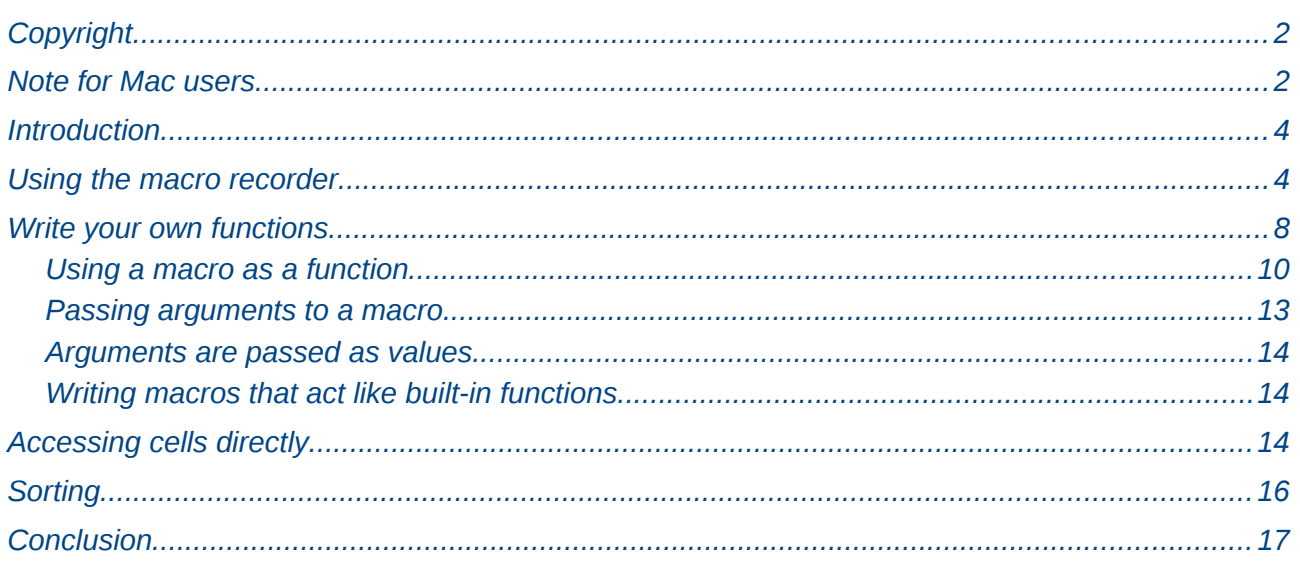

## <span id="page-3-1"></span>**Introduction**

A macro is a saved sequence of commands or keystrokes that are stored for later use. An example of a simple macro is one that "types" your address. The LibreOffice macro language is very flexible, allowing automation of both simple and complex tasks. Macros are especially useful to repeat a task the same way over and over again. This chapter briefly discusses common problems related to macro programming using Calc.

## <span id="page-3-0"></span>**Using the macro recorder**

Chapter 13 of the *Getting Started* guide, Getting Started with Macros, provides a basis for understanding the general macro capabilities in LibreOffice using the macro recorder. An example is shown here without the explanations in the *Getting Started* guide. The following steps create a macro that performs paste special with multiply.

- 1) Open a new spreadsheet.
- 2) Enter numbers into a sheet.

| Δ | в |    |
|---|---|----|
|   | 8 |    |
| 2 |   | 10 |
| з | 6 |    |

*Figure 1: Enter numbers*

- 3) Select cell A3, which contains the number 3, and copy the value to the clipboard.
- 4) Select the range A1:C3.
- 5) Use **Tools → Macros → Record Macro** to start the macro recorder. The Record Macro dialog is displayed with a stop recording button.

|  |  | Record                |  |
|--|--|-----------------------|--|
|  |  | <b>Stop Recording</b> |  |
|  |  |                       |  |

*Figure 2: Stop recording button*

- 6) Use **Edit → Paste Special** to open the Paste Special dialog [\(Figure 3\)](#page-4-0).
- 7) Set the operation to **Multiply** and click **OK**. The cells are now multiplied by 3 [\(Figure 4\)](#page-4-1).
- 8) Click **Stop Recording** to stop the macro recorder. The LibreOffice Basic Macros dialog [\(Figure 5\)](#page-5-0) opens.

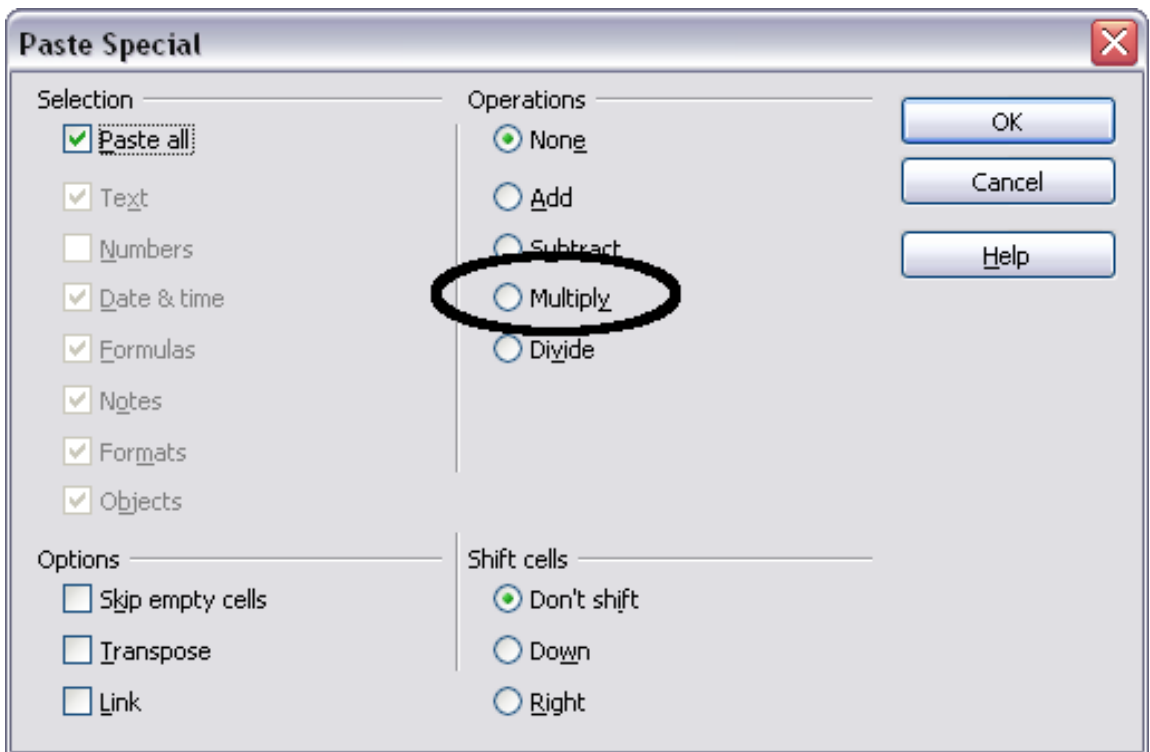

<span id="page-4-0"></span>*Figure 3: Paste Special dialog*

|   | 24 | 27 |                |
|---|----|----|----------------|
| R | 21 | 30 | Record         |
|   | 18 | 33 | Stop Recording |
|   |    |    |                |

<span id="page-4-1"></span>*Figure 4: Cells multiplied by 3*

9) Select the current document (see [Figure 5\)](#page-5-0). For this example, the current Calc document is *Untitled 1*. Existing documents show a library named Standard. This library is not created until the document is saved or the library is needed, so at this point your new document does not contain a library. You can create a new library to contain the macro, but this is not necessary.

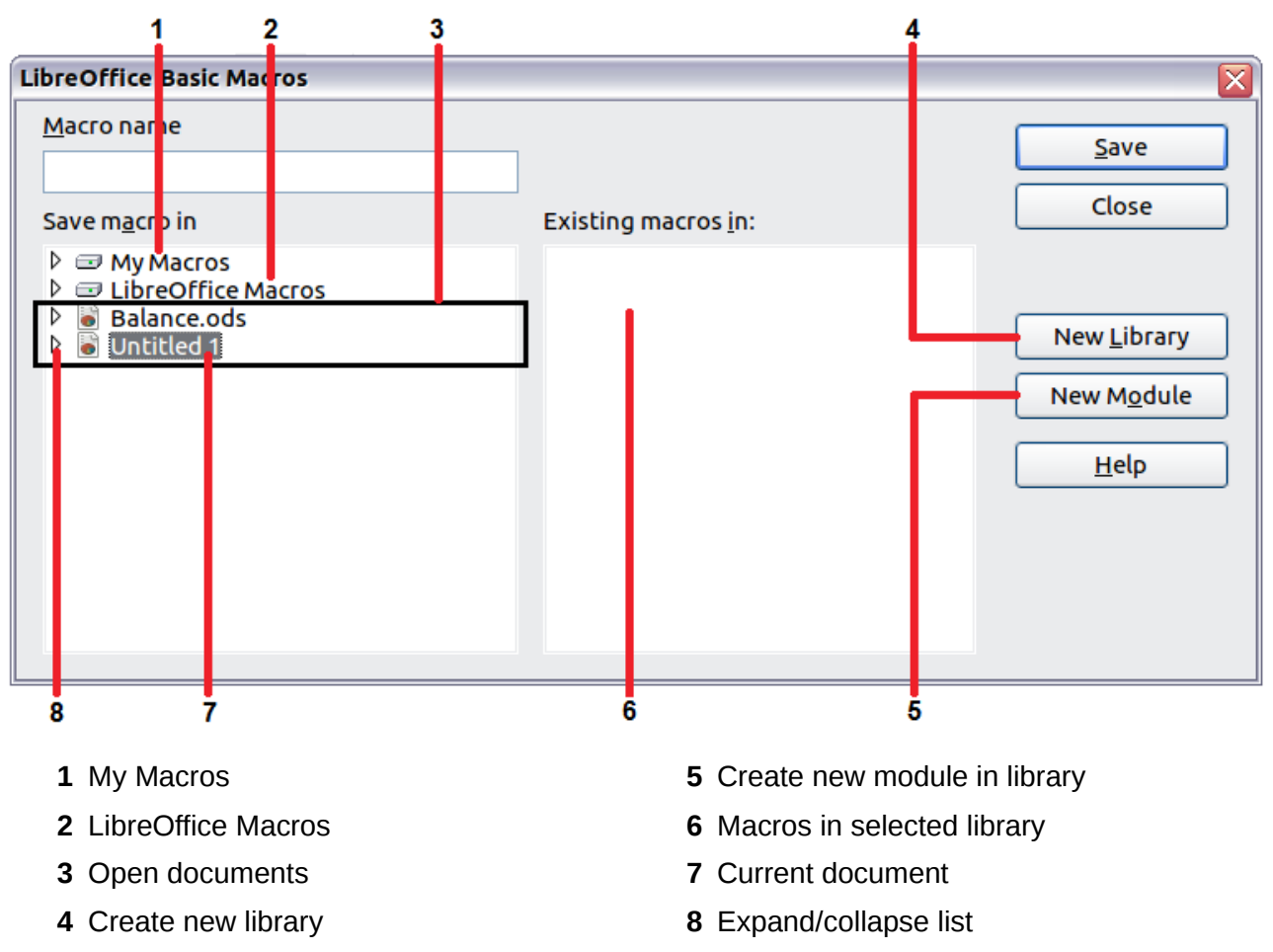

*Figure 5: Parts of the LibreOffice Basic Macros dialog*

<span id="page-5-0"></span>10) Click **New Module**. If no libraries exist, then the Standard library is automatically created and used. In the New Module dialog, type a name for the new module or leave the name as Module1.

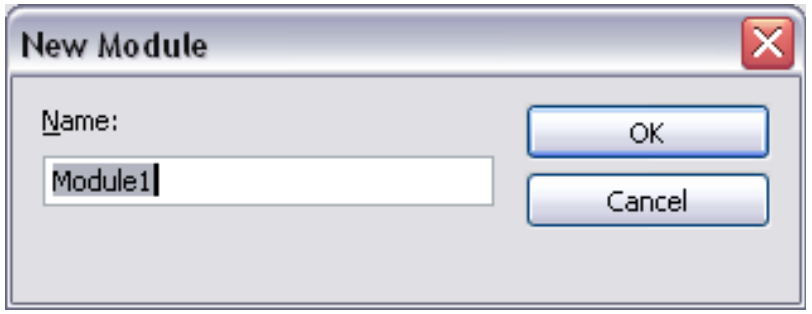

11) Click **OK** to create a new module named Module1. Select the newly created Module1, type **PasteMultiply** in the *Macro name* box at the upper left, and click **Save**. (See [Figure 6.](#page-6-0))

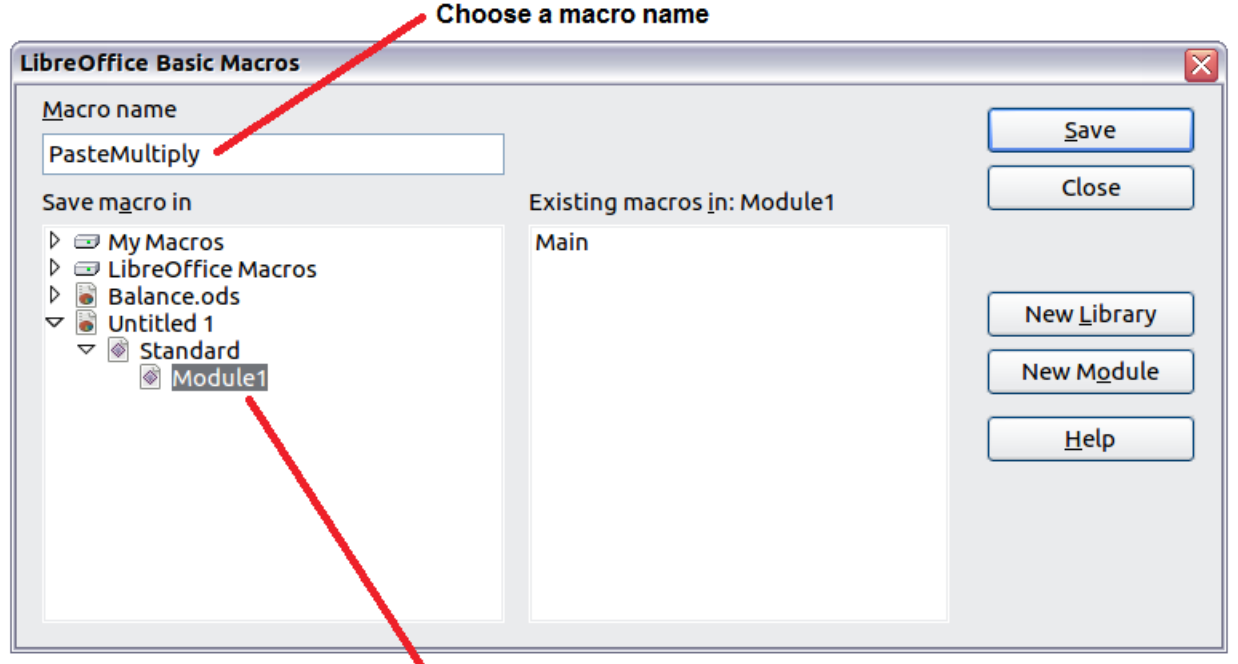

Select the new module

<span id="page-6-0"></span>*Figure 6: Select the module and name the macro*

The created macro is saved in Module1 of the Standard library in the *Untitled 1* document. [Listing 1](#page-6-1) shows the contents of the macro.

<span id="page-6-1"></span>*Listing 1. Paste special with multiply.*

```
sub PasteMultiply
   rem --------------------------------------------------------------
   rem define variables
   dim document as object
  dim dispatcher as object
   rem --------------------------------------------------------------
   rem get access to the document
   document = ThisComponent.CurrentController.Frame
   dispatcher = createUnoService("com.sun.star.frame.DispatchHelper")
   rem --------------------------------------------------------------
   dim args1(5) as new com.sun.star.beans.PropertyValue
   args1(0).Name = "Flags"
  args1(0).Value = "A"
   args1(1).Name = "FormulaCommand"
  args1(1).Value = 3
   args1(2).Name = "SkipEmptyCells"
   args1(2).Value = false
   args1(3).Name = "Transpose"
   args1(3).Value = false
   args1(4).Name = "AsLink"
   args1(4).Value = false
   args1(5).Name = "MoveMode"
  args1(5).Value = 4
   dispatcher.executeDispatch(document, ".uno:InsertContents", "", 0,
   args1())
end sub
```
More detail on recording macros is provided in Chapter 13, Getting Started with Macros, in the *Getting Started* guide; we recommend you read it if you have not already done so. More detail is also provided in the following sections, but not as related to recording macros.

## <span id="page-7-0"></span>**Write your own functions**

Calc can call macros as Calc functions. Use the following steps to create a simple macro:

- 1) Create a new Calc document named **CalcTestMacros.ods**.
- 2) Use **Tools → Macros → Organize Macros → LibreOffice Basic** to open the LibreOffice Basic Macros dialog. The *Macro from* box lists available macro library containers including currently open LibreOffice documents. *My Macros* contains macros that you write or add to LibreOffice. *LibreOffice Macros* contains macros included with LibreOffice and should not be changed.

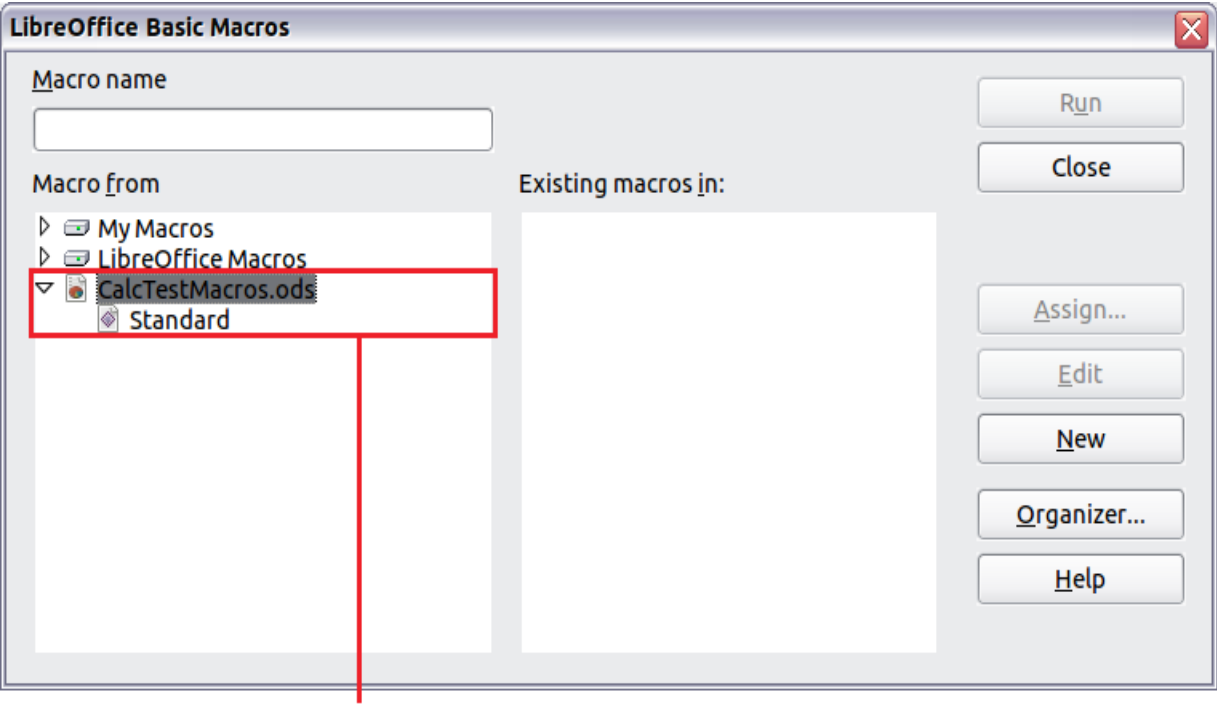

Open document with library

<span id="page-7-1"></span>*Figure 7: LibreOffice Basic Macros dialog*

3) Click **Organizer** to open the LibreOffice Basic Macro Organizer dialog [\(Figure 8\)](#page-8-0). On the Libraries tab, select the document to contain the macro.

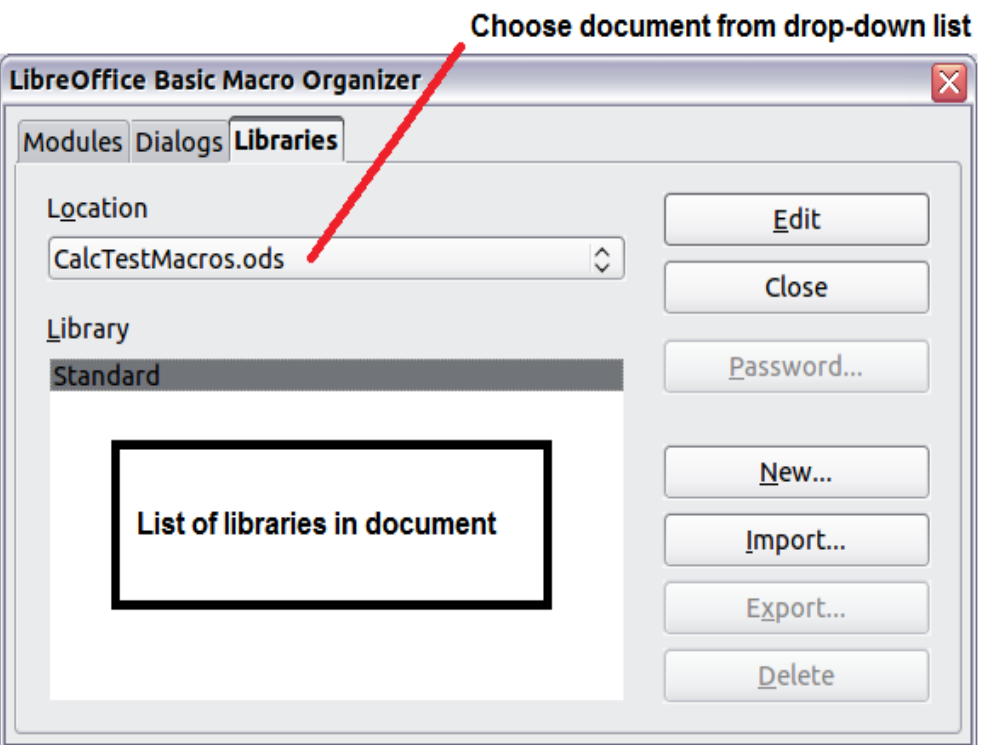

<span id="page-8-0"></span>*Figure 8: LibreOffice Basic Macro Organizer*

4) Click **New** to open the New Library dialog.

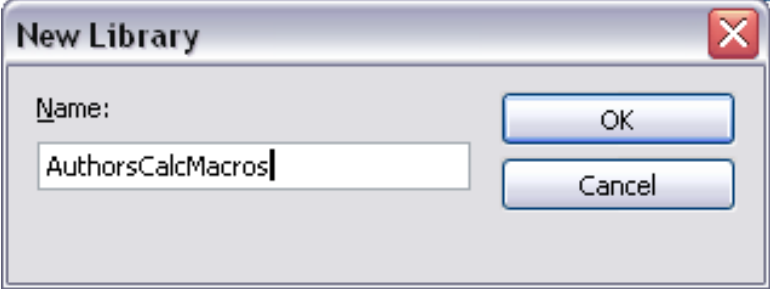

*Figure 9: New Library dialog*

5) Enter a descriptive library name (such as AuthorsCalcMacros) and click **OK** to create the library. The new library name is shown the library list, but the dialog may show only a portion of the name.

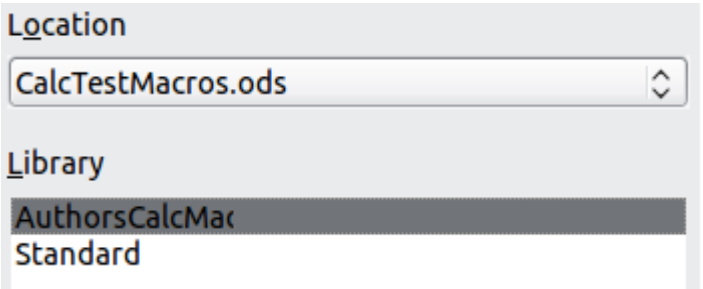

*Figure 10: The library is shown in the organizer*

6) Select AuthorsCalcMacros and click **Edit** to edit the library. Calc automatically creates a module named Module1 and a macro named Main.

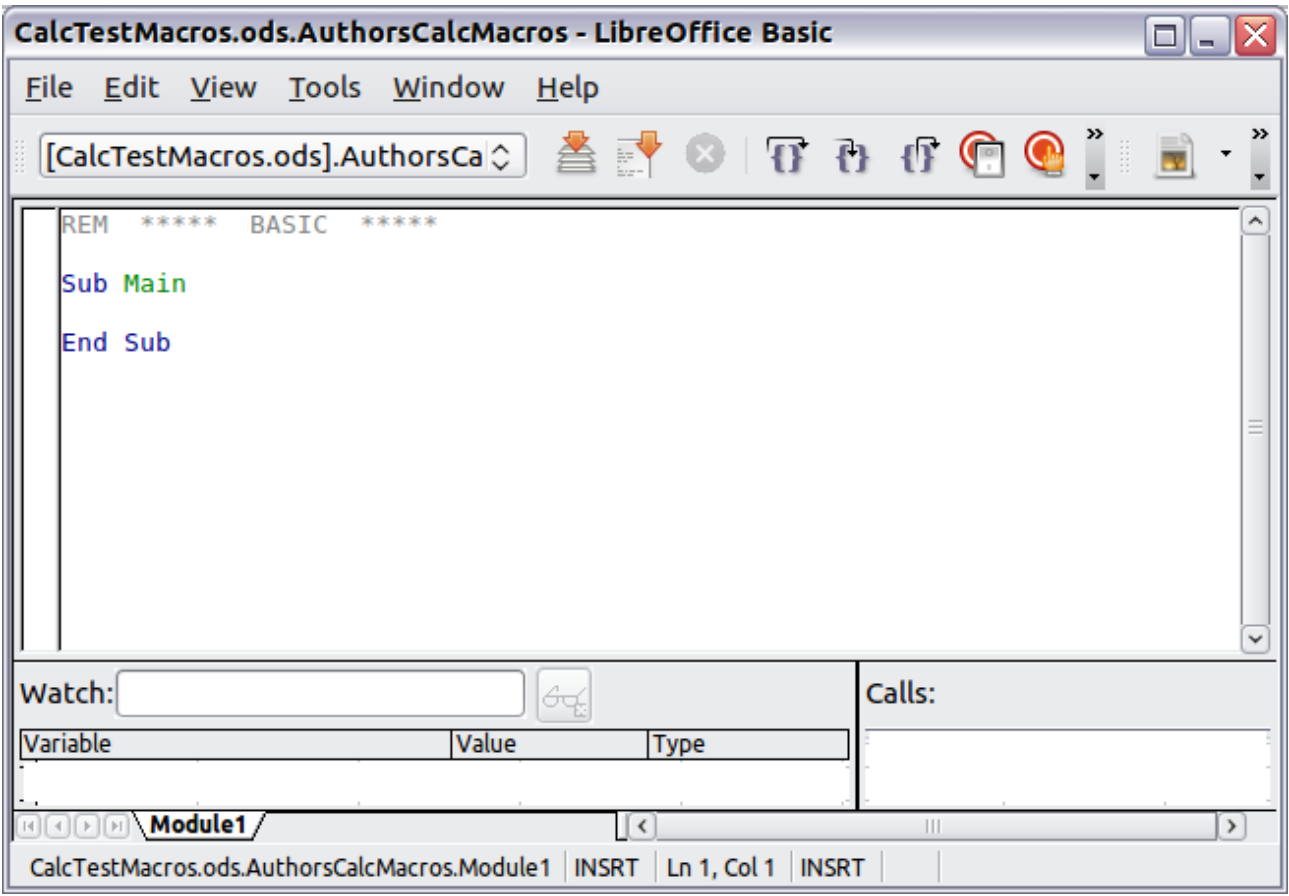

*Figure 11: Basic Integrated Development Environment (IDE)*

- <span id="page-9-2"></span>7) Modify the code so that it is the same as that shown in [Listing 2.](#page-9-1)The important addition is the creation of the **NumberFive** function, which returns the number five. The **Option Explicit** statement forces all variables to be declared before they are used. If Option Explicit is omitted, variables are automatically defined at first use as type Variant.
- 8) Save the modified Module1.

```
Listing 2. Function that returns five.
```

```
REM ***** BASIC *****
Option Explicit
Sub Main
End Sub
Function NumberFive()
   NumberFive = 5
End Function
```
#### <span id="page-9-0"></span>**Using a macro as a function**

Using the newly created Calc document **CalcTestMacros.ods**, enter the formula **=NumberFive()** (see [Figure 12\)](#page-10-0). Calc finds the macro and calls it.

|                                                                                                    |  |  |  | File Edit View Insert Format Tools Data Window |  |
|----------------------------------------------------------------------------------------------------|--|--|--|------------------------------------------------|--|
|                                                                                                    |  |  |  |                                                |  |
| $\mathbf{r}$ 0 $\mathbf{r}$ $\mathbf{A}$<br><b>Edd</b> Arial                                                            |  |  |  |                                                |  |
| $\mathbf{v}$ $\mathbf{y} \times \mathbf{y} =$ = $\mathbf{v} = \mathbf{v}$ = $\mathbf{v} = \mathbf{v}$<br>B <sub>2</sub> |  |  |  |                                                |  |
|                                                                                                    |  |  |  |                                                |  |
|                                                                                                    |  |  |  |                                                |  |
|                                                                                                    |  |  |  |                                                |  |
|                                                                                                    |  |  |  |                                                |  |

<span id="page-10-0"></span>*Figure 12: Use the NumberFive() Macro as a Calc function*

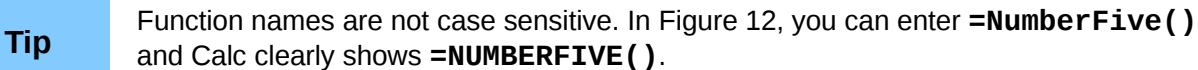

Save the Calc document, close it, and open it again. Depending on your settings in **Tools →**

**Options → LibreOffice → Security → Macro Security**, Calc will display the warning shown in [Figure 13](#page-10-2) or the one shown in [Figure 14.](#page-10-1) You will need to click **Enable Macros**, or Calc will not allow any macros to be run inside the document. If you do not expect a document to contain a macro, it is safer to click **Disable Macros** in case the macro is a virus.

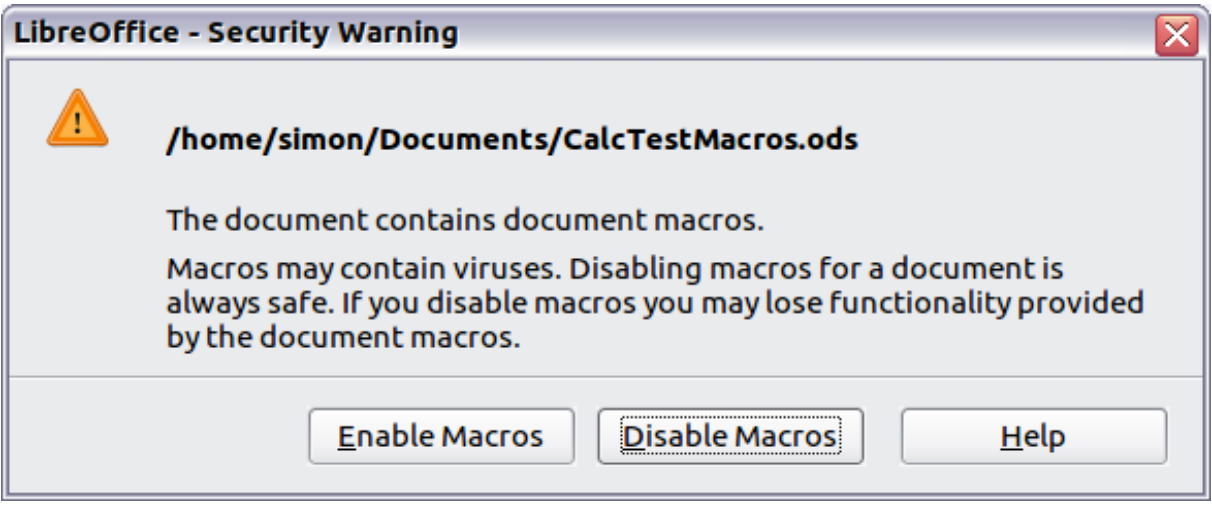

<span id="page-10-2"></span>*Figure 13: LibreOffice warns you that a document contains macros*

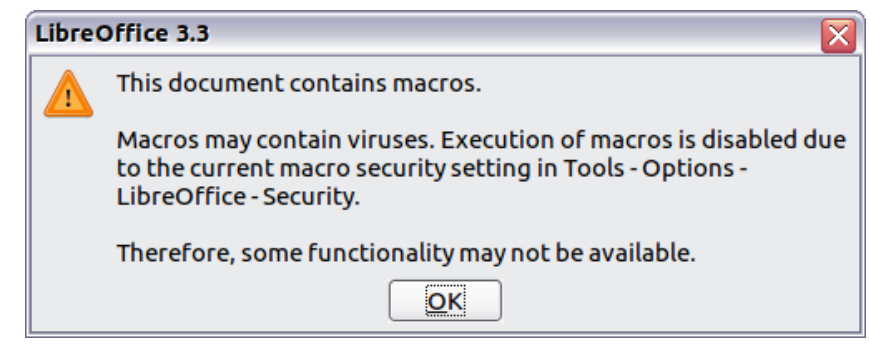

*Figure 14: Warning if macros are disabled*

<span id="page-10-1"></span>If you choose to disable macros, then when the document loads, Calc can no longer find the function.

| =numberfive() <br>$\sum$ |  |  |  |  |
|--------------------------|--|--|--|--|
|                          |  |  |  |  |
|                          |  |  |  |  |
| #NAME?                   |  |  |  |  |

*Figure 15: The function is gone*

When a document is created and saved, it automatically contains a library named Standard. The Standard library is automatically loaded when the document is opened. No other library is automatically loaded.

Calc does not contain a function named NumberFive(), so it checks all opened and visible macro libraries for the function. Libraries in *LibreOffice Macros*, *My Macros*, and the Calc document are checked for an appropriately named function (see [Figure 7\)](#page-7-1). The NumberFive() function is stored in the AuthorsCalcMacros library, which is not automatically loaded when the document is opened.

Use **Tools → Macros → Organize Macros → LibreOffice Basic** to open the LibreOffice Basic Macros dialog (see [Figure 16\)](#page-11-0). Expand CalcTestMacros and find AuthorsCalcMacros. The icon for a loaded library is a different color from the icon for a library that is not loaded.

Click the expansion symbol (usually a plus or a triangle) next to AuthorsCalcMacros to load the library. The icon changes color to indicate that the library is now loaded. Click **Close** to close the dialog.

Unfortunately, the cells containing =NumberFive() are in error. Calc does not recalculate cells in error unless you edit them or somehow change them. The usual solution is to store macros used as functions in the Standard library. If the macro is large or if there are many macros, a stub with the desired name is stored in the Standard library. The stub macro loads the library containing the implementation and then calls the implementation.

1) Use **Tools → Macros → Organize Macros → LibreOffice Basic** to open the LibreOffice Basic Macros dialog. Select the NumberFive macro and click **Edit** to open the macro for editing.

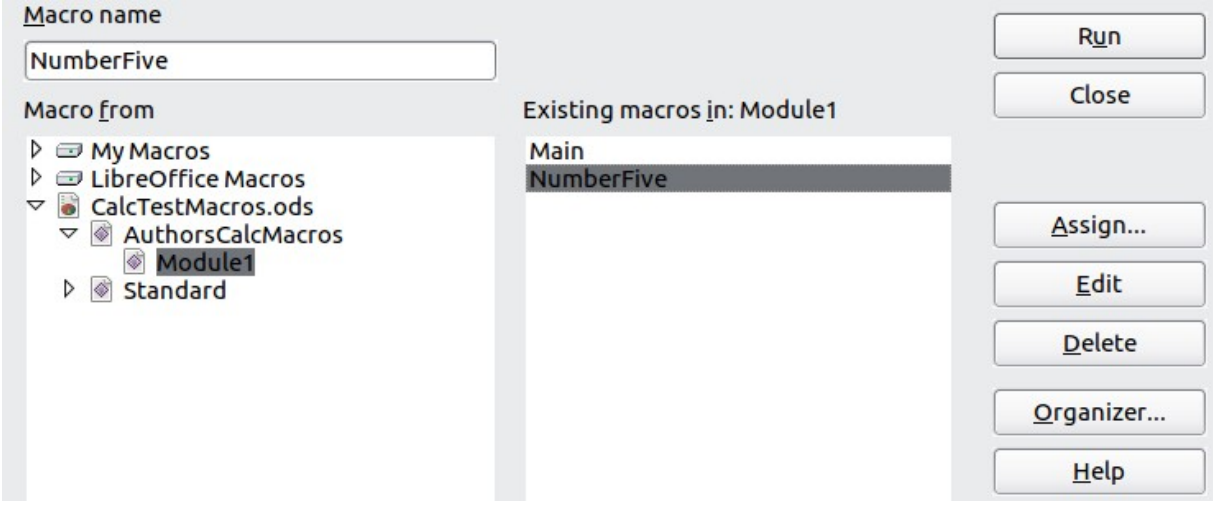

<span id="page-11-0"></span>*Figure 16: Select a macro and click Edit*

2) Change the name of NumberFive to NumberFive Implementation [\(Listing 3\)](#page-12-1).

*Listing 3. Change the name of NumberFive to NumberFive\_Implementation*

```
Function NumberFive_Implementation()
   NumberFive_Implementation() = 5
End Function
```
- 3) In the Basic IDE (see [Figure 11\)](#page-9-2), hover the mouse cursor over the toolbar buttons to display the tool tips. Click the **Select Macro** button to open the LibreOffice Basic Macros dialog (see [Figure 16\)](#page-11-0).
- 4) Select the Standard library in the CalcTestMacros document and click **New** to create a new module. Enter a meaningful name such as CalcFunctions and click **OK**. LibreOffice automatically creates a macro named Main and opens the module for editing.
- 5) Create a macro in the Standard library that calls the implementation function (see [Listing](#page-12-3) [4\)](#page-12-3). The new macro loads the AuthorsCalcMacros library if it is not already loaded, and then calls the implementation function.
- <span id="page-12-3"></span>6) Save, close, and reopen the Calc document. This time, the NumberFive() function works.

*Listing 4. Change the name of NumberFive to NumberFive\_Implementation.*

```
Function NumberFive()
  If NOT BasicLibraries.isLibraryLoaded("AuthorsCalcMacros") Then
     BasicLibraries.LoadLibrary("AuthorsCalcMacros")
  End If
  NumberFive = NumberFive_Implementation()
End Function
```
#### <span id="page-12-0"></span>**Passing arguments to a macro**

To illustrate a function that accepts arguments, we will write a macro that calculates the sum of its arguments that are positive —it will ignore arguments that are less than zero (see [Listing 5\)](#page-12-2).

*Listing 5. PositiveSum calculates the sum of the positive arguments.*

```
Function PositiveSum(Optional x)
   Dim TheSum As Double
   Dim iRow As Integer
   Dim iCol As Integer
   TheSum = 0.0
   If NOT IsMissing(x) Then
     If NOT IsArray(x) Then
      If x > 0 Then TheSum = x
     Else
      For iRow = LBound(x, 1) To UBound(x, 1)For iCol = LBound(x, 2) To UBound(x, 2) If x(iRow, iCol) > 0 Then TheSum = TheSum + x(iRow, iCol)
         Next
       Next
     End If
   End If
   PositiveSum = TheSum
End Function
```
The macro in [Listing 5](#page-12-2) demonstrates some important techniques:

1) The argument **x** is optional. When an argument is not optional and the function is called without it, LibreOffice prints a warning message every time the macro is called. If Calc calls the function many times, then the error is displayed many times.

- 2) **IsMissing** checks that an argument was passed before the argument is used.
- 3) **IsArray** checks to see if the argument is a single value, or an array. For example, **=PositiveSum(7)** or **=PositiveSum(A4)**. In the first case, the number 7 is passed as an argument, and in the second case, the value of cell A4 is passed to the function.
- 4) If a range is passed to the function, it is passed as a two-dimensional array of values; for example, **=PositiveSum(A2:B5). LBound** and **UBound** are used to determine the array bounds that are used. Although the lower bound is one, it is considered safer to use **LBound** in case it changes in the future.

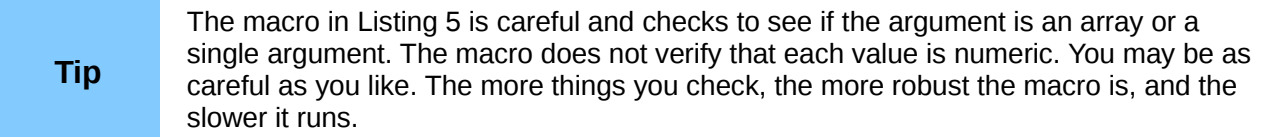

Passing one argument is as easy as passing two: add another argument to the function definition (see [Listing 6\)](#page-13-3). When calling a function with two arguments, separate the arguments with a semicolon; for example, **=TestMax(3; -4)**.

*Listing 6. TestMax accepts two arguments and returns the larger of the two.*

```
Function TestMax(x, y)
   If x >= y Then
     TestMax = x
   Else
     TestMax = y
   End If
End Function
```
#### <span id="page-13-2"></span>**Arguments are passed as values**

Arguments passed to a macro from Calc are always values. It is not possible to know what cells, if any, are used. For example, **=PositiveSum(A3)** passes the value of cell A3, and PositiveSum has no way of knowing that cell A3 was used. If you must know which cells are referenced rather than the values in the cells, pass the range as a string, parse the string, and obtain the values in the referenced cells.

#### <span id="page-13-1"></span>**Writing macros that act like built-in functions**

Although Calc finds and calls macros as normal functions, they do not really behave as built-in functions. For example, macros do not appear in the function lists. It is possible to write functions that behave as regular functions by writing an Add-In. However, this is an advanced topic that is not covered here.

## <span id="page-13-0"></span>**Accessing cells directly**

You can access the LibreOffice internal objects directly to manipulate a Calc document. For example, the macro in [Listing 7](#page-14-0) adds the values in cell A2 from every sheet in the current document. **ThisComponent** is set by StarBasic when the macro starts to reference the current document. A Calc document contains sheets: **ThisComponent.getSheets()**. Use **getCellByPosition(col, row)** to return a cell at a specific row and column.

```
Listing 7. Add cell A2 in every sheet.
```

```
Function SumCellsAllSheets()
   Dim TheSum As Double
   Dim i As integer
   Dim oSheets
   Dim oSheet
   Dim oCell
   oSheets = ThisComponent.getSheets()
  For i = 0 To oSheets.getCount() - 1
     oSheet = oSheets.getByIndex(i)
     oCell = oSheet.getCellByPosition(0, 1) ' GetCell A2
     TheSum = TheSum + oCell.getValue()
   Next
   SumCellsAllSheets = TheSum
End Function
```
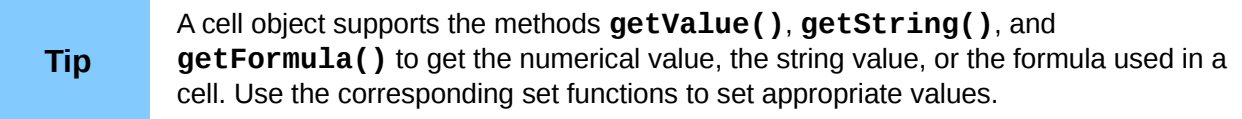

Use **oSheet.getCellRangeByName("A2")** to return a range of cells by name. If a single cell is referenced, then a cell object is returned. If a cell range is given, then an entire range of cells is returned (see [Listing 8\)](#page-14-1). Notice that a cell range returns data as an array of arrays, which is more cumbersome than treating it as an array with two dimensions as is done in [Listing 5.](#page-12-2)

*Listing 8. Add cell A2:C5 in every sheet*

```
Function SumCellsAllSheets()
  Dim TheSum As Double
  Dim iRow As Integer, iCol As Integer, i As Integer
  Dim oSheets, oSheet, oCells
  Dim oRow(), oRows()
  oSheets = ThisComponent.getSheets()
 For i = 0 To oSheets.getCount() - 1
     oSheet = oSheets.getByIndex(i)
     oCells = oSheet.getCellRangeByName("A2:C5")
     REM getDataArray() returns the data as variant so strings
     REM are also returned.
     REM getData() returns data data as type Double, so only 
     REM numbers are returned.
     oRows() = oCells.getData()
     For iRow = LBound(oRows()) To UBound(oRows())
       oRow() = oRows(iRow)
       For iCol = LBound(oRow()) To UBound(oRow())
         TheSum = TheSum + oRow(iCol)
       Next
     Next
  Next
   SumCellsAllSheets = TheSum
End Function
```
**Tip** When a macro is called as a Calc function, the macro cannot modify any value in the choot from which the macro was called sheet from which the macro was called.

### <span id="page-15-0"></span>**Sorting**

Consider sorting the data in [Figure 17.](#page-15-2) First, sort on column B descending and then column A ascending.

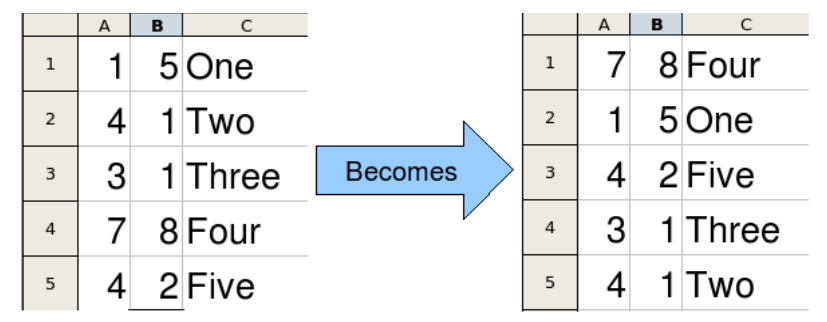

<span id="page-15-2"></span>*Figure 17: Sort column B descending and column A ascending*

The example in [Listing 9,](#page-15-1) however, demonstrates how to sort on two columns. *Listing 9. Sort cells A1:C5 on Sheet 1.*

```
Sub SortRange
  Dim oSheet ' Calc sheet containing data to sort.
  Dim oCellRange ' Data range to sort.
  REM An array of sort fields determines the columns that are
  REM sorted. This is an array with two elements, 0 and 1.
  REM To sort on only one column, use:
  REM Dim oSortFields(0) As New com.sun.star.util.SortField
  Dim oSortFields(1) As New com.sun.star.util.SortField
  REM The sort descriptor is an array of properties.
  REM The primary property contains the sort fields.
  Dim oSortDesc(0) As New com.sun.star.beans.PropertyValue
  REM Get the sheet named "Sheet1"
  oSheet = ThisComponent.Sheets.getByName("Sheet1")
  REM Get the cell range to sort
  oCellRange = oSheet.getCellRangeByName("A1:C5")
  REM Select the range to sort.
  REM The only purpose would be to emphasize the sorted data.
   'ThisComponent.getCurrentController.select(oCellRange)
  REM The columns are numbered starting with 0, so
  REM column A is 0, column B is 1, etc.
  REM Sort column B (column 1) descending.
  oSortFields(0).Field = 1
  oSortFields(0).SortAscending = FALSE
```

```
 REM If column B has two cells with the same value,
   REM then use column A ascending to decide the order.
   oSortFields(1).Field = 0
   oSortFields(1).SortAscending = True
   REM Setup the sort descriptor.
   oSortDesc(0).Name = "SortFields"
   oSortDesc(0).Value = oSortFields()
   REM Sort the range.
   oCellRange.Sort(oSortDesc())
End Sub
```
## <span id="page-16-0"></span>**Conclusion**

This chapter provides a brief overview on how to create libraries and modules, using the macro recorder, using macros as Calc functions, and writing your own macros without the macro recorder. Each topic deserves at least one chapter, and writing your own macros for Calc could easily fill an entire book. In other words, this is just the beginning of what you can learn!